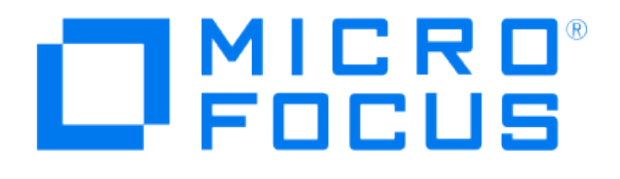

# **Micro Focus Security ArcSight Connectors**

## **SmartConnector for Cisco Secure ACS Syslog**

**Configuration Guide**

**May 21, 2020**

#### **Configuration Guide**

#### **SmartConnector for Cisco Secure ACS Syslog**

May 21, 2020

Copyright © 2003 – 2017; 2019; 2020 Micro Focus or one of its affiliates.

#### **Legal Notices**

Micro Focus

The Lawn

22-30 Old Bath Road

Newbury, Berkshire RG14 1QN

UK

#### [https://www.microfocus.com.](https://www.microfocus.com/)

Confidential computer software. Valid license from Micro Focus required for possession, use or copying. The information contained herein is subject to change without notice.

The only warranties for Micro Focus products and services are set forth in the express warranty statements accompanying such products and services. Nothing herein should be construed as constituting an additional warranty. Micro Focus shall not be liable for technical or editorial errors or omissions contained herein.

No portion of this product's documentation may be reproduced or transmitted in any form or by any means, electronic or mechanical, including photocopying, recording, or information storage and retrieval systems, for any purpose other than the purchaser's internal use, without the express written permission of Micro Focus.

Notwithstanding anything to the contrary in your license agreement for Micro Focus ArcSight software, you may reverse engineer and modify certain open source components of the software in accordance with the license terms for those particular components. See below for the applicable terms.

U.S. Governmental Rights. For purposes of your license to Micro Focus ArcSight software, "commercial computer software" is defined at FAR 2.101. If acquired by or on behalf of a civilian agency, the U.S. Government acquires this commercial computer software and/or commercial computer software documentation and other technical data subject to the terms of the Agreement as specified in 48 C.F.R. 12.212 (Computer Software) and 12.211 (Technical Data) of the Federal Acquisition Regulation ("FAR") and its successors. If acquired by or on behalf of any agency within the Department of Defense ("DOD"), the U.S. Government acquires this commercial computer software and/or commercial computer software documentation subject to the terms of the Agreement as specified in 48 C.F.R. 227.7202- 3 of the DOD FAR Supplement ("DFARS") and its successors. This U.S. Government Rights Section 18.11 is in lieu of, and supersedes, any other FAR, DFARS, or other clause or provision that addresses government rights in computer software or technical data.

#### **Trademark Notices**

Adobe™ is a trademark of Adobe Systems Incorporated.

Microsoft® and Windows® are U.S. registered trademarks of Microsoft Corporation.

UNIX® is a registered trademark of The Open Group.

#### Documentation Updates

The title page of this document contains the following identifying information:

- \* Software Version number
- \* Document Release Date, which changes each time the document is updated
- \* Software Release Date, which indicates the release date of this version of the software

To check for recent updates or to verify that you are using the most recent edition of a document, go to:

#### <https://community.microfocus.com/t5/ArcSight-Product-Documentation/ct-p/productdocs>

#### Revision History

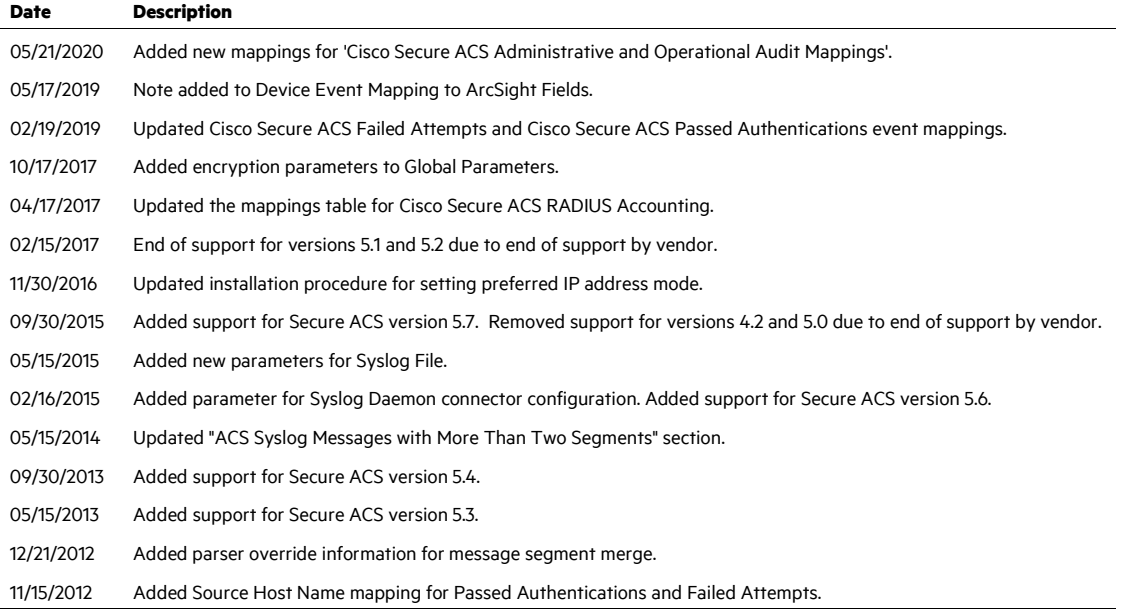

## SmartConnector for Cisco Secure ACS Syslog

This guide provides information for installing the SmartConnector for Cisco Secure ACS Syslog and configuring the device for event collection. Cisco Secure ACS versions 5.3, 5.4, 5.6, and 5.7 are supported.

## Product Overview

Cisco Secure Access Control Server (ACS) for Windows is a major component of Cisco trust and identity networking security solutions. It extends access security by combining authentication, user and administrator access, and policy control from a centralized identity networking framework.

## Configuration

## Configure Cisco ACS Syslog Logging

This section provides configuration information for alarm syslog targets, remote log targets, and global logging categories.

#### Log Message Severity Levels

Log messages can have the following severity levels:

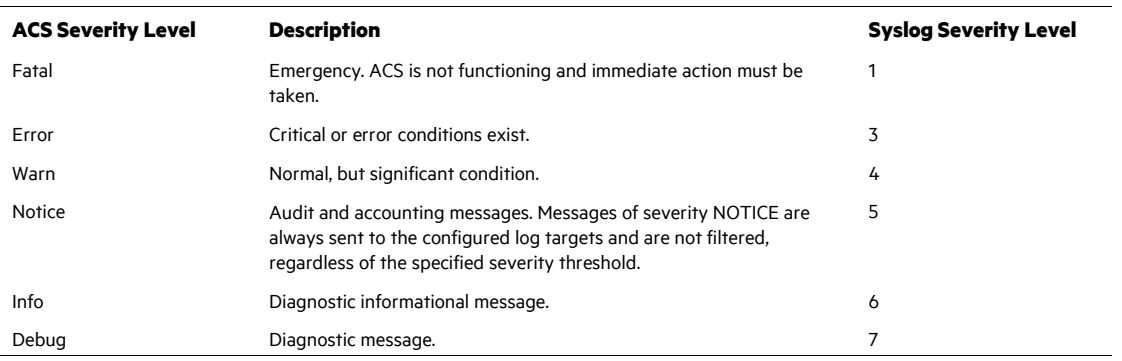

## Syslog Message Header Format

Syslog messages are sent to remote syslog servers with this syslog message header format:

<pri\_num> <YYYY Mmm DD hh:mm:ss> <xx:xx:xx:xx/host\_name> <cat name> <msg\_id> <total seg> <seg\_num>

Where the content of the header is described thusly:

- pri\_num The priority value of the message; a combination of the facility value and the severity value of the message. Priority value = (facility value\* 8) + severity value. The facility code values are:
	- Local0 (Code=16)
	- Local1 (Code=17)
	- Local2 (Code=18)
	- Local3 (Code=19)
	- Local4 (Code=20)
	- Local5 (Code=21)
	- Local6 (Code=22, the default)
	- Local7 (Code=23)
- YYYY Mmm DD hh:mm:ss Date of message generation, based on the local clock of the originating ACS.
	- YYYY Numeric representation of the year.
	- Mmm Representation of the month—Jan, Feb, Mar, Apr, May, Jun, Jul, Aug, Sep, Oct, Nov, Dec.
	- DD Numeric representation of the day of the month. For single-digit days (1 to 9), a space precedes the number.
	- hh The hour of the day—00 to 23.
	- mm The minute of the hour—00 to 59.
	- ss The second of the minute—00 to 59.

O Some devices send messages that specify a time zone in the format - /+hhmm, where - and + identify the directional offset from the ACS server's time zone. hh is the number of offset hours and mm is the number of minutes of the offset hour. For example, +02:00 indicates that the message occurred at the time indicated by the time stamp, and on an ACS node that is two hours ahead of the ACS server's time zone.

- xx:xx:xx:xx/host\_name The IP address of the originating ACS, or the hostname.
- cat\_name The logging category name preceded by the CSCOacs string.
- msq\_id The unique message ID; 1 to 4294967295. The message ID increases by 1 with each new message. Message IDs restart at 1 each time the application is restarted.
- total\_seg Total number of segments in a log message. Long messages are divided into more than one segment.
- seg\_num The segment sequence number within a message. Use this number to determine what segment of the message you are viewing.

#### Create Alarm Syslog Targets

The Monitoring and Report Viewer sends alarm notifications as syslog messages. To receive the syslog messages, a syslog server must be configured with alarm syslog targets.

To configure a syslog server:

- **1** Navigate to **Monitoring Configuration** > **System Configuration** > **Alarm Syslog Targets**. The Alarm Syslog Targets page displays.
- **2** Click **Create**.
- **3** Enter values for the following fields:
	- Option Identification: Name The name of the alarm syslog target. The maximum length is 255 characters.
	- ◆ Option Identification: Description (Optional) A brief description of the alarm to be created. The maximum length is 255 characters.
	- ◆ Configuration: IP Address IP address of the machine where the syslog server runs.
	- Use Advanced Syslog Options: Port Port to which the syslog server listens. The default is 514. The value can be from 1 to 65535.
	- Use Advanced Syslog Options: Facility Code Remote syslog server targets are identified by the facility code. The value can be Local0 through Local7.

#### **4** Click **Submit.**

#### Configure Remote Log Targets

Logging messages for a specific logging category can be sent to remote log targets residing on a syslog server.

To create a remote log target:

- **1** Navigate to **System Administration** > **Configuration** > **Log Configuration** > **Remote Log Targets**. The Remote Log Targets page displays.
- **2** Perform one of the following options:
- Click **Create**. The **Remote Log Targets > Create** page displays.
- Click the check box next to the remote log target that you want to duplicate and click **Duplicate**. The Remote Log Targets > Duplicate page displays.
- Click the check box next to the remote log target that you want to modify and click **Edit**. The Remote Log Targets > Edit page displays.
- **3** Enter values for the following fields:
	- General: Name The name of the remote log target. The maximum length is 32 characters.
	- General: Description The description of the remote log target. The maximum length is 1024 characters.
	- General: Type The type of the remote log target. Syslog is the only option.
	- Target Configuration: IP Address IP address of the remote log target, in the format x.x.x.x.
	- Target Configuration (v5.6 only): Target Type Select UDP Syslog, TCP Syslog, or Secure TCP Syslog to define the type of connection used to send logg messages.
	- Target Configuration: Use Advanced Syslog Options Click to enable the advanced syslog options - port number, facility code, and maximum length.
	- Target Configuration: Port The port number of the remote log target used as the communication channel between the ACS and the remote log target. The default is 514.
	- Target Configuration: Facility Code Remote syslog server targets are identified by the facility code. The value can be one of the following: Local0 (Code=16), Local1 (Code=17), Local2 (Code=18), Local3 (Code=19), Local4 (Code=20), Local5 (Code=21), Local6 (Code=22, the default), Local7 (Code=23).
	- Target Configuration: Maximum Length The maximum length of the remote log target messages. Values can be from 200 to 1024.
- **4** Click **Submit.** The Remote Log Targets page displays with the new remote log target.

## Configure Global Logging Categories

Select and configure global logging categories for local targets and remote syslog targets. A logging category contains message codes that describe a function of ACS, a flow, or a use case. Categories are arranged in a hierarchical structure and used for logging configuration.

To select and configure a global logging category:

- **1** Navigate to **System Administration** > **Configuration** > **Log Configuration** > **Logging Categories** > **Global**. The Logging Categories page displays and you can view the logging categories.
- **2** Click the name of the logging category you want to configure; or, click the radio button next to the name of the logging category you want to configure and click **Edit**.
- **3** Enter values for General: Log Severity For diagnostic logging categories, use the drop-down list box to select the severity level. (For audit and accounting categories, there is only one severity, NOTICE, which cannot be modified.) Valid options are:
	- FATAL—Emergency. ACS is not usable and you must take action immediately.
	- ERROR—Critical or error condition.
	- WARN—Normal, but significant condition. (Default)
	- INFO—Informational message.
	- DEBUG—Diagnostic bug message.
- **4** Configure Local Settings for Category.
	- Target Configuration: Log to Local Target Check to enable logging to the local target. (For administrative and operational audit logging category types, logging to local target is enabled by default and cannot be disabled.)
- **5** Configure Logged Attributes
	- Display only. All attributes are logged to the local target.
- **6** To configure a remote syslog target, click the **Remote Syslog Target** and select targets:
	- Available Targets Select the targets you want for your configuration and move them to the Selected Targets list.
	- Selected Targets This list has the targets you want included in your configuration. You can move unwanted targets to the Available Targets list.
- **7** Click **Submit.** The Remote Log Targets page displays with the new remote log target.

Format of Syslog Messages in ACS Reports

Syslog messages included in ACS reports have the following format:

```
<n> mmm dd hh:mm:ss XX:XX:XX:XX TAG msg_id total_seg seg# 
A1=V1
```
The elements of the message are:

- $\blacksquare$  *n* The Priority value of the message; it is a combination of facility and severity of the syslog message.
- *mmm dd hh:mm:ss* Date and time of the message.
- *XX:XX:XX:XX –* IP address of the machine generating this syslog message.
- *TAG* One of the following values, depending upon the application name.
	- CisACS\_01\_PassedAuth–Cisco ACS passed authentications.
	- CisACS\_02\_FailedAuth–Cisco ACS failed attempts.
	- CisACS\_03\_RADIUSAcc–Cisco ACS RADIUS accounting.
	- CisACS\_04\_TACACSAcc–Cisco ACS TACACS+ accounting.
	- CisACS\_05\_TACACSAdmin–Cisco ACS TACACS+ administration.
	- CisACS\_06\_VoIPAcc–Cisco ACS VoIP accounting.
	- CisACS\_11\_BackRestore–ACS backup and restore log messages.
	- CisACS\_12\_Replication–ACS database replication log messages.
	- CisACS\_13\_AdminAudit–ACS administration audit log messages.
	- CisACS\_14\_PassChanges–ACS user password changes log messages.
	- CisACS\_15\_ServiceMon–ACS service monitoring log messages.
	- CisACS\_16\_ApplAdmin–ACS appliance administration audit log messages.
- Lmsg<sub>\_id</sub> Unique message ID. All segments of one message share the same message ID.
- *total\_seg* Total number of segments in this message.
- seg# Segment sequence number within this message segmentation.
- *A1=V1* Attribute-value pairs delimited by a comma (,) for Cisco ACS log messages and the message itself.

#### Facility Codes

ACS syslog messages use the following facility values:

- **4** Security and authorization messages. This value is used for all AAA related messaged (failed attempts, passed attempts, accounting, and so on).
- **13** Log audit. This value is used for all other ACS report messages.

All ACS syslog messages use a severity value of 6 (informational). For example, if the facility value is 13 and the severity value is 6, the Priority value is 110  $((8 \times 13) + 6)$ . The Priority value appears according to the syslog server setu7p, and might appear as one of the following:

- **System3.Info**
- **<110>**

Ò You cannot configure the format of the syslog facility and severity on ACS.

The following sample syslog message shows how the facility code and other information might look in a ACS-generated syslog message:

```
<110> Oct 16 08:58:07 64.103.114.149 CisACS_!#_AdminAudit 
18729fp11 1 0 AAA Server=tfurman-w2k,admin-username-
local login, browser4-ip=127.0.0.1, text-
message=Administration session finished,
```
In this example, <110> represents the calculated value when the facility code is 13 (the log audit facility code).

#### Message Length Restrictions

When an ACS message exceeds the syslog standard length limitation or target length limitation, the message content is split into several segments:

- If all attribute-value elements fit into one segment, no segmentation is performed.
- If the message does not fit into one segment, the message is split between attribute-value pairs, keeping an attribute-value pair complete within the segment.
- In rare cases when one attribute-value pair is too long to fit in one segment all by itself, the value is segmented between sequenced segments of the message. Such segmentation might occur if an attribute value contains several hundreds of characters. In general, ACS attribute values are designed to avoid such length.

All segments of one message have exactly the same header. The  $\text{kmsq\_id}\geq \text{and}$  $lttotal$  seg> values are shared between all components. The  $ltsseq#$  is set according to the number of segments and the relative part of the content that follows.

Use the following message length restrictions:

- For sending messages to a standard syslog server, the maximum message length should be 1024 bytes.
- For sending messages to Cisco Security Monitoring, Analysis, and Response System (MARS), the maximum message length should be 500 bytes.

 Message segmentation should be used when the original message, including header and data, exceeds length limitations.

#### ACS Syslog Messages with More Than Two Segments

When an ACS syslog message has more than two segments, the parser processes the first segment and appends additional key/value pairs from the segments that follow to merge them all into one event.

#### Configure the Syslog SmartConnectors

The three ArcSight Syslog SmartConnectors are:

Syslog Daemon Syslog Pipe Syslog File

The Syslog Daemon SmartConnector

The Syslog Daemon SmartConnector is a syslogd-compatible daemon designed to work in operating systems that have no syslog daemon in their default configuration, such as Microsoft Windows. The SmartConnector for Syslog Daemon implements a UDP receiver on port 514 (configurable) by default that can be used to receive syslog events. Use of the TCP protocol or a different port can be configured manually.

If you are using SmartConnector for Syslog Daemon, add the following statement in the rsyslog.conf file to forward Oracle Audit events so that Syslog Daemon will start receiving events: \*.\* @@(remote/local-host-IP):514

Sample example: local1.warning @@10.0.0.1:514

╱ You can either use \*.\* to read all Syslog events or you can filter specific events by replacing regex with the specific event name. For example:  $*$ .  $*$ @@(remote/local-host-IP):514 and local1.warning @@10.0.0.1:514

O Use @@ to send events over a TCP connection and use @ to send events over an UDP connection.

If you are running SmartConnector for Syslog Daemon on the same machine as the Oracle server, you must provide the IP address of the local host. If you want to forward events to other machines, you must provide the IP address of the same.

O Messages longer than 1024 bytes may be split into multiple messages on syslog daemon; no such restriction exists on syslog file or pipe.

## The Syslog Pipe and File SmartConnectors

When a syslog daemon is already in place and configured to receive syslog messages, an extra line in the syslog configuration file ( $rsyslog.comf$ ) can be added to write the events to either a *file* or a system *pipe* and the ArcSight SmartConnector can be configured to read the events from it. **In this scenario, the ArcSight SmartConnector runs on the same machine as the syslog daemon. Therefore, you must do additional configurations for the ArcSight syslog file or syslog pipe SmartConnectors in the system where all Syslog Daemon SmartConnector configurations are done.**

The **Syslog Pipe** SmartConnector is designed to work with an existing syslog daemon. This SmartConnector is especially useful when storage is a factor. In this case, syslogd is configured to write to a named pipe, and the Syslog Pipe SmartConnector reads from it to receive events.

The **Syslog File** SmartConnector is similar to the Pipe SmartConnector; however, this SmartConnector monitors events written to a syslog file (such as  $messages$ .  $log$ ) rather than to a system pipe.

Configure the Syslog Pipe or File SmartConnector

This section provides information about how to set up your existing syslog infrastructure to send events to the ArcSight Syslog Pipe or File SmartConnector.

The standard UNIX implementation of a syslog daemon reads the configuration parameters from the **/etc/rsyslog.conf** file, which contains specific details about which events to write to files, write to pipes, or send to another host. First, create a pipe or a file; then modify the **/etc/rsyslog.conf** file to send events to it.

#### **For syslog pipe:**

**1** Create a pipe by executing the following command:

```
mkfifo /var/tmp/syspipe
```
**2** Add the following line to your **/etc/rsyslog.conf** file:

```
*.debug /var/tmp/syspipe
```
or

```
*.debug |/var/tmp/syspipe
```
depending on your operating system.

**3** After you have modified the file, restart the syslog daemon either by executing the scripts **/etc/init.d/syslogd stop** and **/etc/init.d/syslogd start**, or by sending a `configuration restart` signal.

On RedHat Linux, you would execute:

service syslog restart

On Solaris, you would execute:

kill -HUP `cat /var/run/syslog.pid´

This command forces the syslog daemon to reload the configuration and start writing to the pipe you just created.

#### **For syslog file:**

Create a file or use the default for the file into which log messages are to be written.

After editing the  $/etc/rsyslog.comf$  file, be sure to restart the syslog daemon as described above.

When you follow the SmartConnector Installation Wizard, you will be prompted for the absolute path to the syslog file or pipe you created.

## Install the SmartConnector

The following sections provide instructions for installing and configuring your selected SmartConnector.

## Syslog Installation

Install this SmartConnector (on the syslog server or servers identified in the *Configuration* section) using the SmartConnector Installation Wizard appropriate for your operating system. The wizard will guide you through the installation process. When prompted, select one of the following **Syslog** connectors (see *Configure the Syslog SmartConnectors* in this guide for more information):

Syslog Daemon Syslog Pipe Syslog File

Because all syslog SmartConnectors are sub-connectors of the main syslog SmartConnector, the name of the specific syslog SmartConnector you are installing is not required during installation.

The syslog daemon connector by default listens on port 514 (configurable) for UDP syslog events; you can configure the port number or use of the TCP protocol manually. The syslog pipe and syslog file connectors read events from a system pipe or file, respectively. Select the one that best fits your syslog infrastructure setup.

## Prepare to Install Connector

Before you install any SmartConnectors, make sure that the ArcSight products with which the connectors will communicate have already been installed correctly (such as ArcSight ESM or ArcSight Logger).

For complete product information, read the *Administrator's Guide* as well as the *Installation and Configuration* guide for your ArcSight product before installing a new SmartConnector. If you are adding a connector to the ArcSight Management Center, see the *ArcSight Management Center Administrator's Guide* for instructions, and start the installation procedure at "Set Global Parameters (optional)" or "Select Connector and Add Parameter Information."

Before installing the SmartConnector, be sure the following are available:

- Local access to the machine where the SmartConnector is to be installed
- Administrator passwords

#### Install Core Software

Unless specified otherwise at the beginning of this guide, this SmartConnector can be installed on all ArcSight supported platforms; for the complete list, see the *SmartConnector Product and Platform Support* document, available from the Micro Focus SSO and Protect 724 sites.

- **1** Download the SmartConnector executable for your operating system from the Micro Focus SSO site.
- **2** Start the SmartConnector installation and configuration wizard by running the executable.

∥ When installing a syslog daemon SmartConnector in a UNIX environment, run the executable as 'root' user.

Follow the wizard through the following folder selection tasks and installation of the core connector software:

Introduction Choose Install Folder Choose Shortcut Folder Pre-Installation Summary Installing...

**3** When the installation of SmartConnector core component software is finished, the following window is displayed:

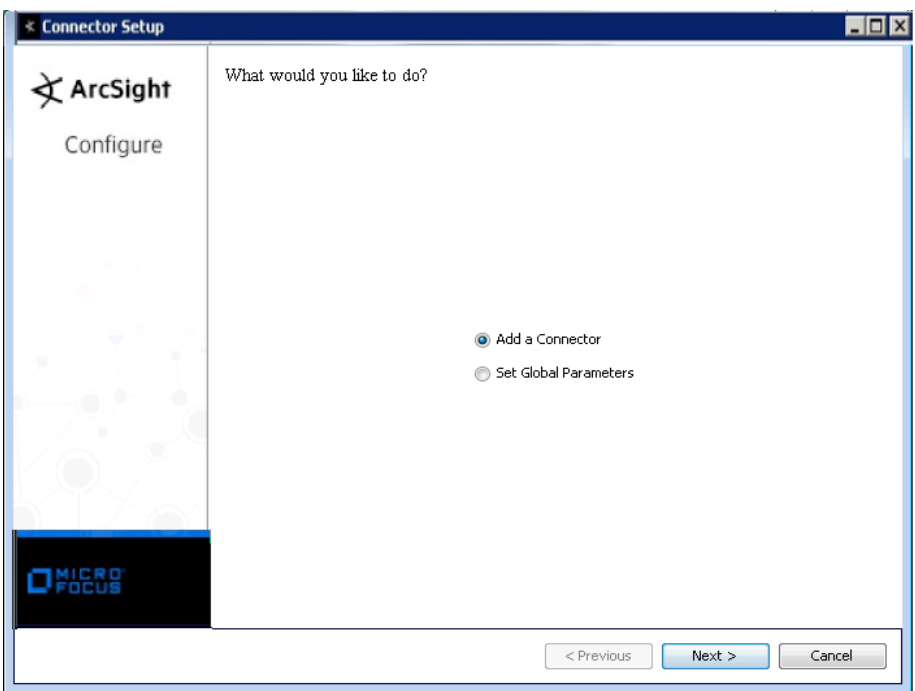

## Set Global Parameters (optional)

If you choose to perform any of the operations shown in the following table, do so before adding your connector. You can set the following parameters:

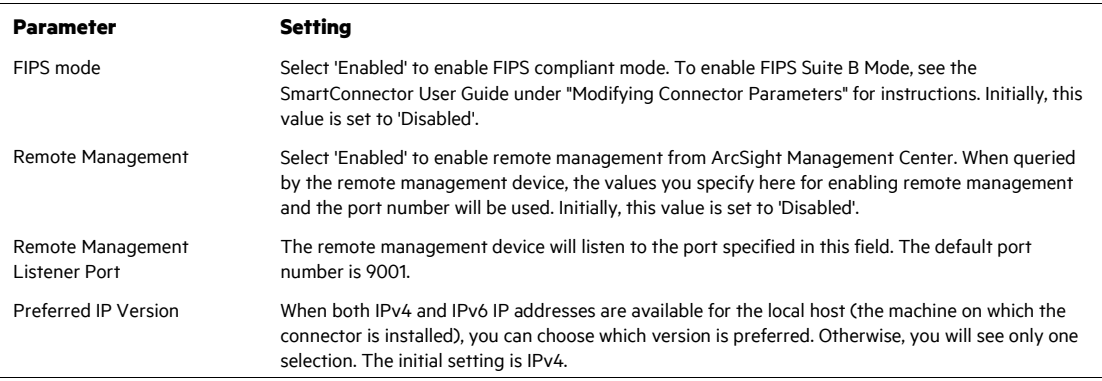

The following parameters should be configured only if you are using Micro Focus SecureData solutions to provide encryption. See the *Micro Focus SecureData Architecture Guide* for more information.

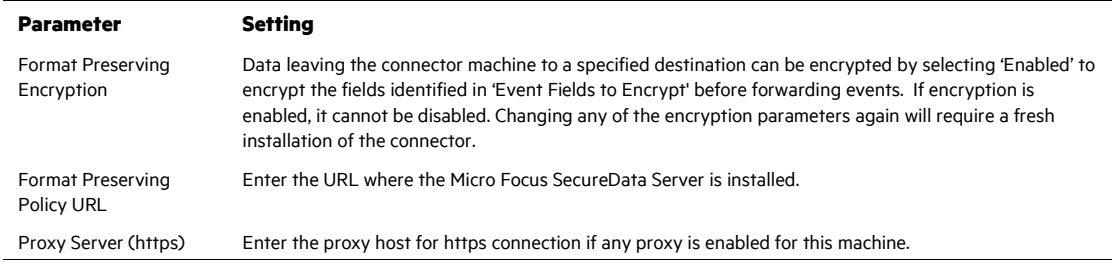

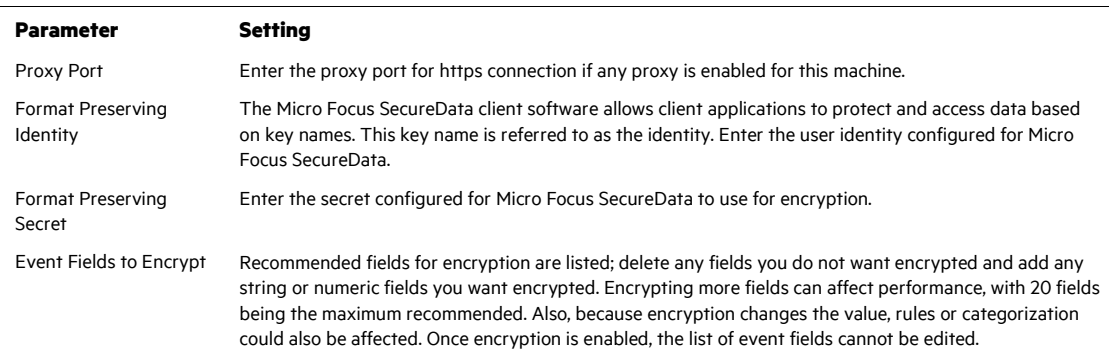

After making your selections, click **Next**. A summary screen is displayed. Review the summary of your selections and click **Next**. Click **Continue** to return to proceed with "Add a Connector" window. Continue the installation procedure with "Select Connector and Add Parameter Information."

## Select Connector and Add Parameter Information

- **1** Select **Add a Connector** and click **Next**. If applicable, you can enable FIPS mode and enable remote management later in the wizard after SmartConnector configuration.
- **2** Select **Syslog Daemon, File, or Pipe** and click **Next**.
- **3** Enter the required SmartConnector parameters to configure the SmartConnector, then click **Next**.

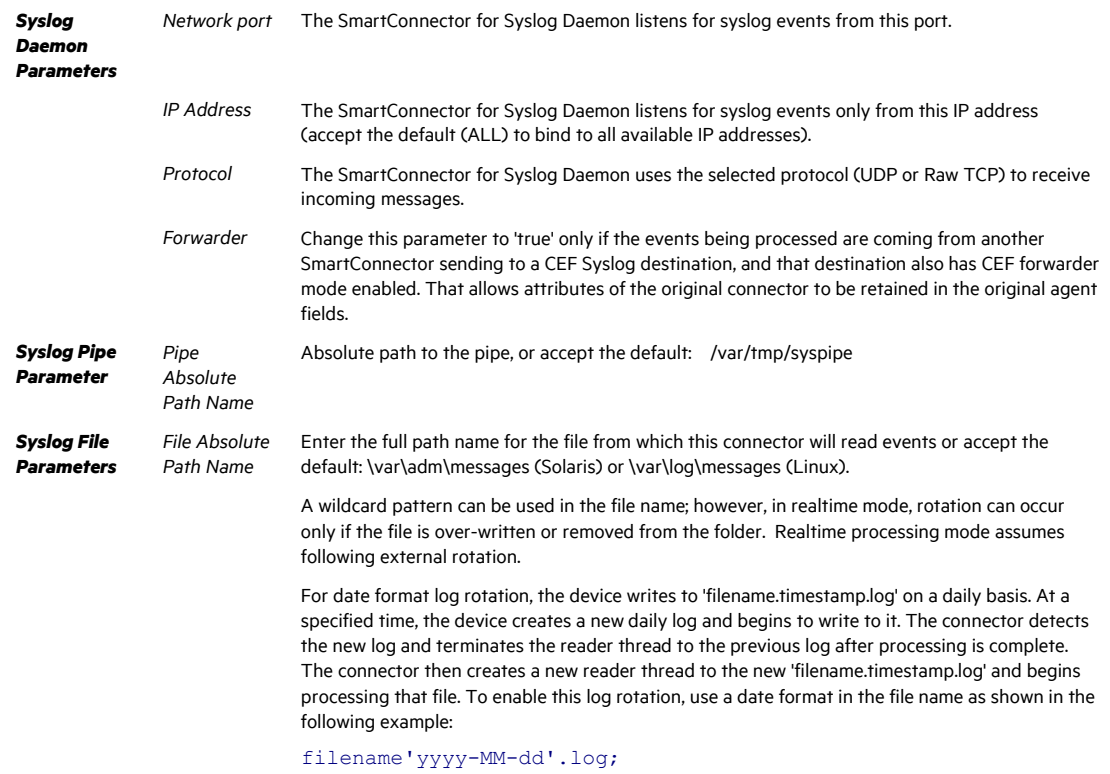

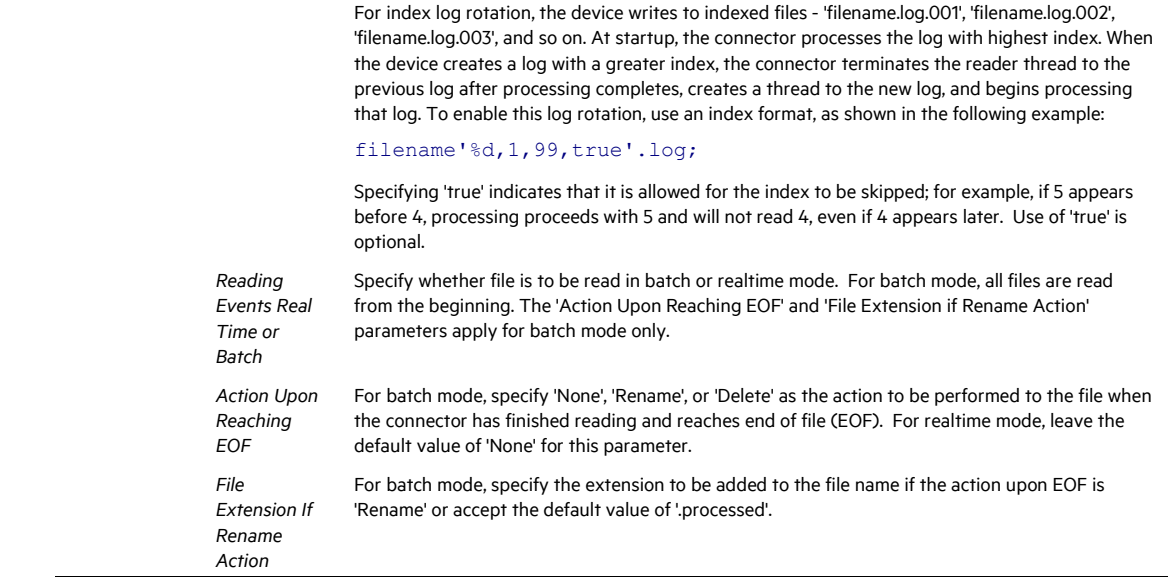

## Select a Destination

- **1** The next window asks for the destination type; select a destination and click **Next**. For information about the destinations listed, see the *ArcSight SmartConnector User Guide*.
- **2** Enter values for the destination. For the ArcSight Manager destination, the values you enter for **User** and **Password** should be the same ArcSight user name and password you created during the ArcSight Manager installation. Click **Next**.
- **3** Enter a name for the SmartConnector and provide other information identifying the connector's use in your environment. Click **Next**. The connector starts the registration process.
- **4** If you have selected ArcSight Manager as the destination, the certificate import window for the ArcSight Manager is displayed. Select **Import the certificate to the connector from destination** and click **Next**. (If you select **Do not import the certificate to connector from destination**, the connector installation will end.) The certificate is imported and the **Add connector Summary** window is displayed.

## Complete Installation and Configuration

- **1** Review the **Add Connector Summary** and click **Next**. If the summary is incorrect, click **Previous** to make changes.
- **2** The wizard now prompts you to choose whether you want to run the SmartConnector as a stand-alone process or as a service. If you choose to run the connector as a stand-alone process, select **Leave as a standalone application**, click **Next**, and continue with step 5.
- **3** If you chose to run the connector as a service, with **Install as a service** selected, click **Next**. The wizard prompts you to define service parameters. Enter values for **Service Internal**

**Name** and **Service Display Name** and select **Yes** or **No** for **Start the service automatically**. The **Install Service Summary** window is displayed when you click **Next**.

- **4** Click **Next** on the summary window.
- **5** To complete the installation, choose **Exit** and Click **Next**.

For instructions about upgrading the connector or modifying parameters, see the *SmartConnector User Guide*.

## Run the SmartConnector

SmartConnectors can be installed and run in stand-alone mode, on Windows platforms as a Windows service, or on UNIX platforms as a UNIX daemon, depending upon the platform supported. On Windows platforms, SmartConnectors also can be run using shortcuts and optional Start menu entries.

If the connector is installed in stand-alone mode, it must be started manually and is not automatically active when a host is restarted. If installed as a service or daemon, the connector runs automatically when the host is restarted. For information about connectors running as services or daemons, see the *ArcSight SmartConnector User Guide*.

To run all SmartConnectors installed in stand-alone mode on a particular host, open a command window, go to \$ARCSIGHT\_HOME\current\bin and run: arcsight\_connectors

To view the SmartConnector log, read the file

\$ARCSIGHT\_HOME\current\logs\agent.log; to stop all SmartConnectors, enter Ctrl+C in the command window.

## Device Event Mapping to ArcSight Fields

The following section lists the mappings of ArcSight data fields to the device's specific event definitions. See *ArcSight 101* for more information about the ArcSight data fields.

O

Device Vendor and Device Product fields may sometimes show UNIX rather than the actual vendor and product names.

#### Cisco Secure ACS General Mappings

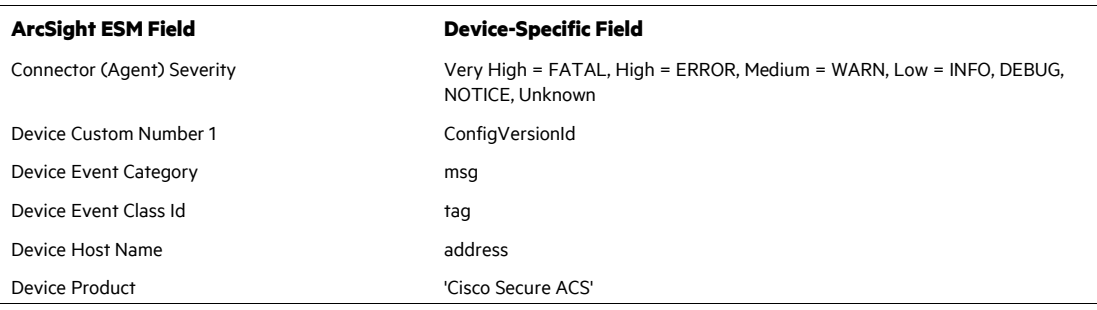

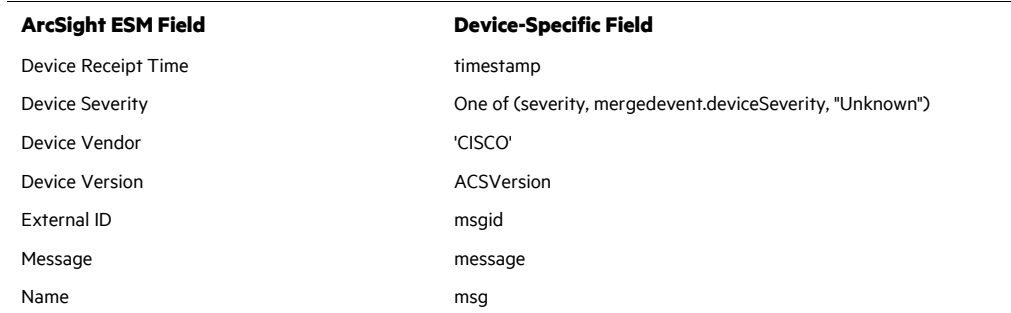

## Cisco Secure ACS Administrative and Operational Audit Mappings

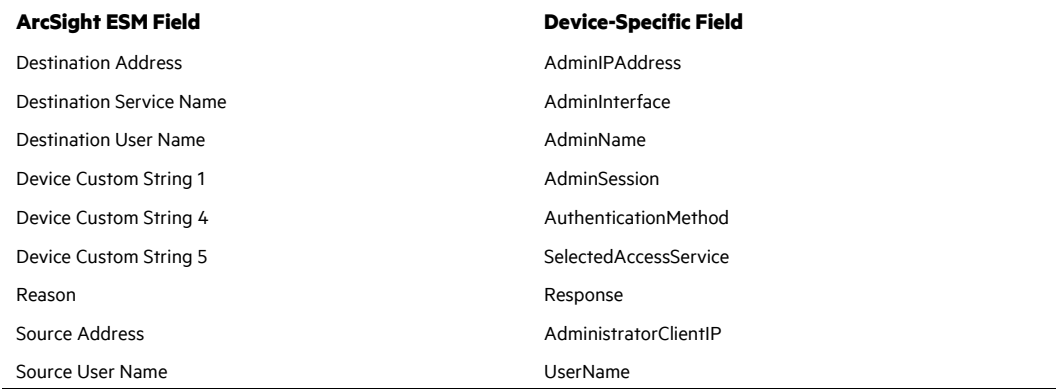

## Cisco Secure ACS Failed Attempts

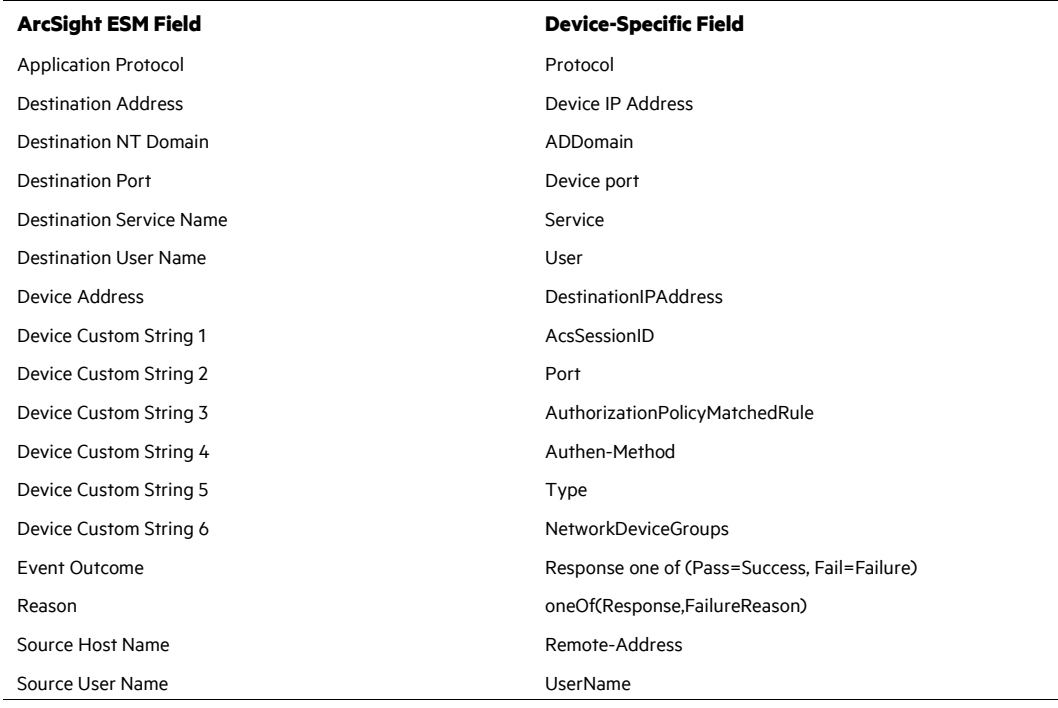

## Cisco Secure ACS Passed Authentications

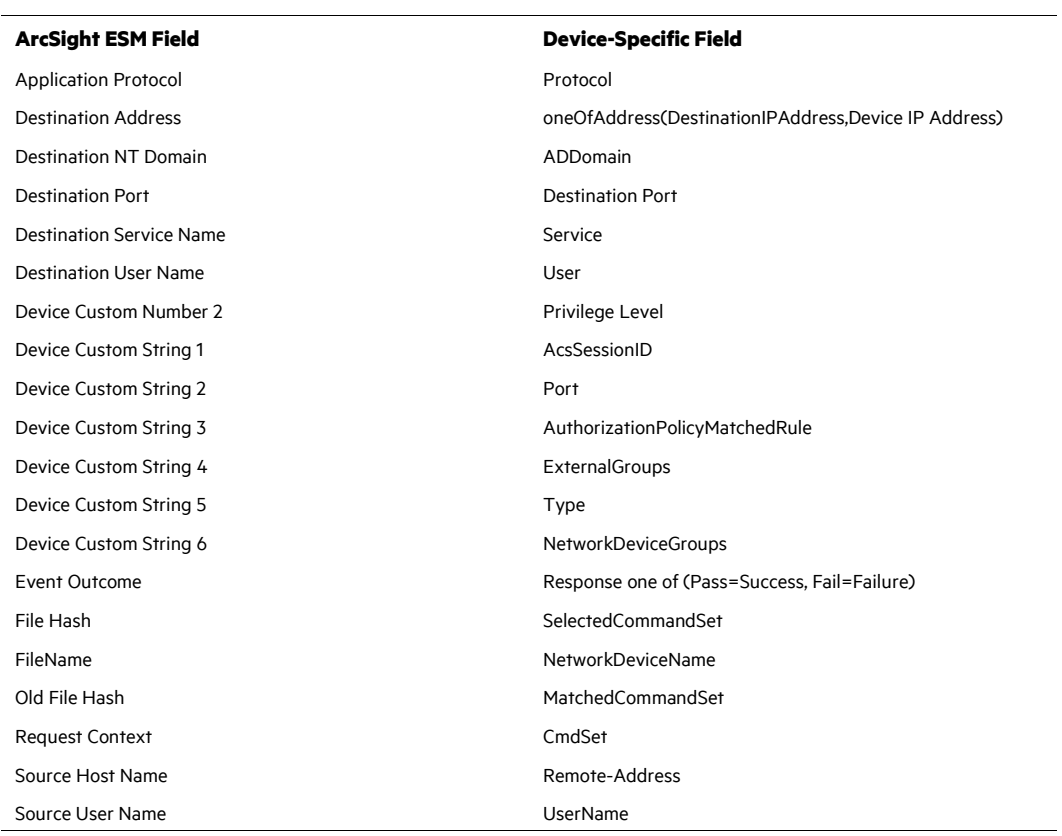

## Cisco Secure ACS TACACS Accounting

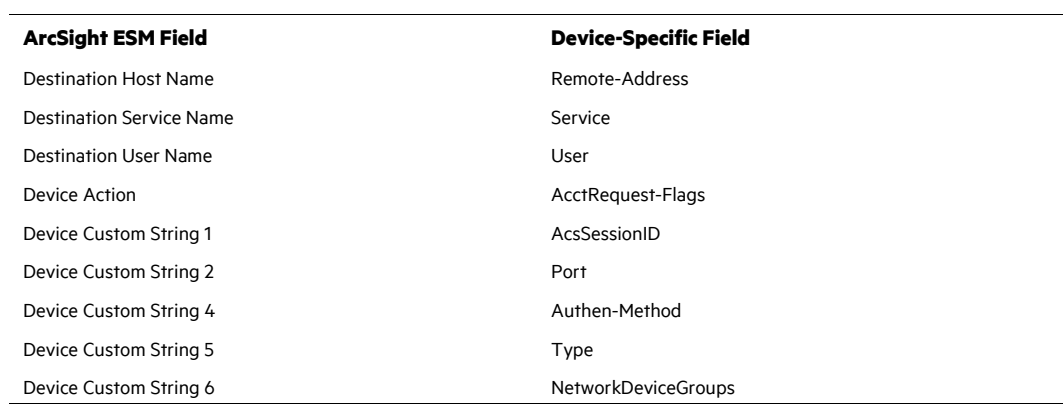

## Cisco Secure ACS TACACS Diagnostics

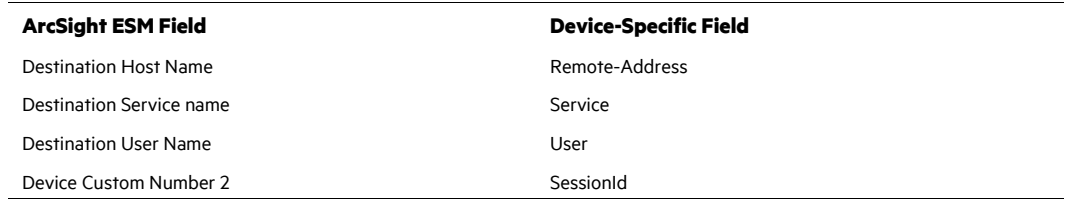

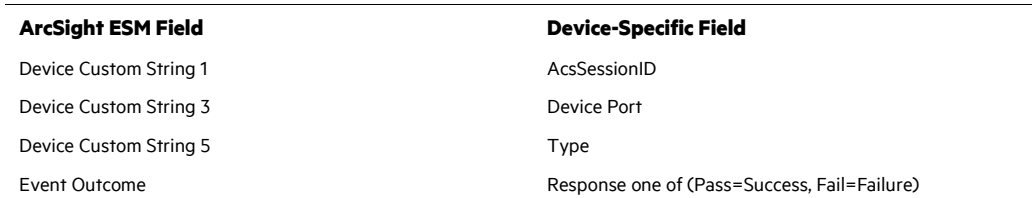

## Cisco Secure ACS Policy Diagnostics

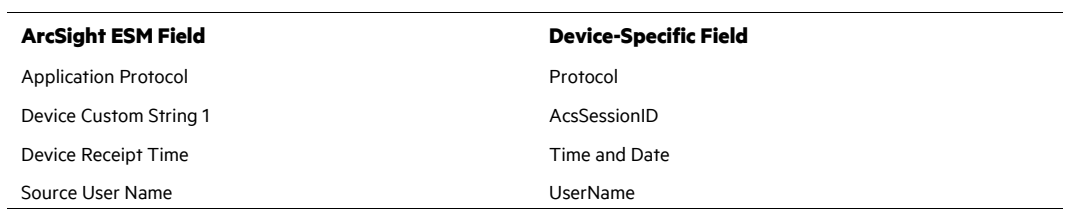

## Cisco Secure ACS RADIUS Diagnostics

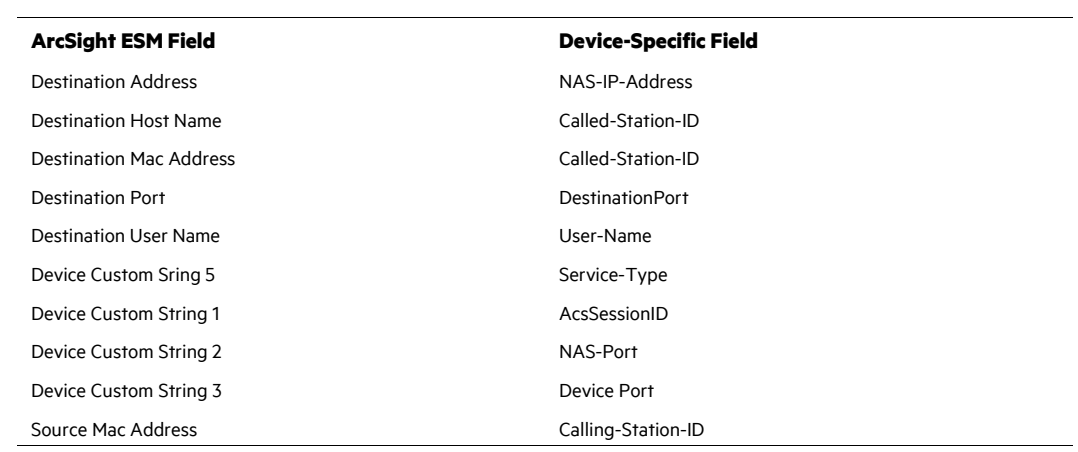

## Cisco Secure ACS System Statistics

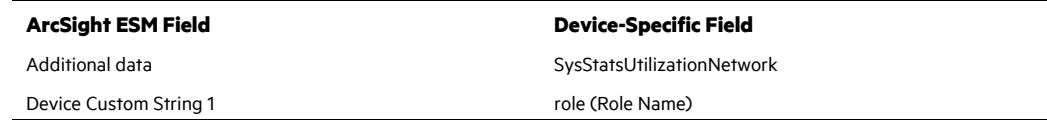

## Cisco Secure ACS Authentication Flow Diagnostics

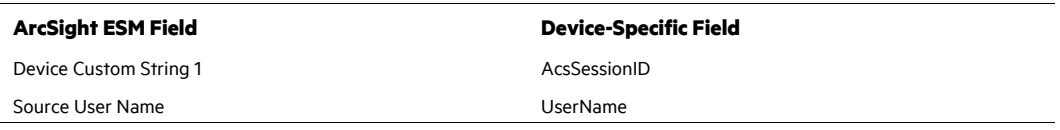

## Cisco Secure ACS Administrator Authentication and Authorization

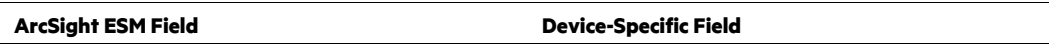

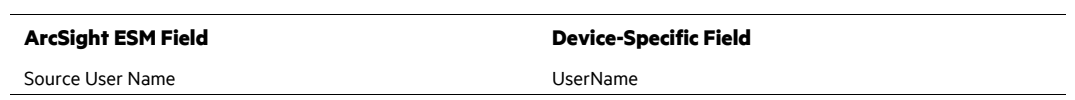

## Cisco Secure ACS Identity Stores Diagnostics

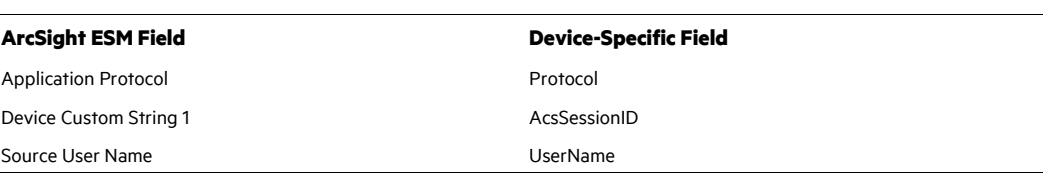

## Cisco Secure ACS RADIUS Accounting

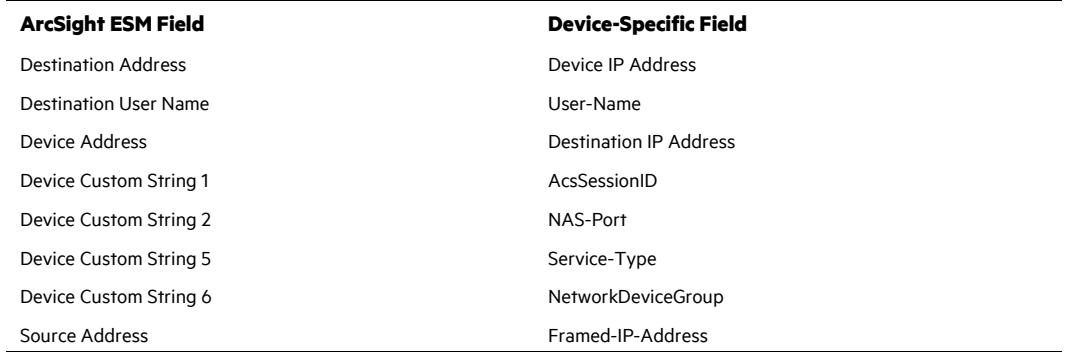

**Note:** If a truncate error related to UNIX events pops, add the following parameter in "agent.properties":

size.validation.fields = rawEvent,message

size.validation.sizes = 7000,7000